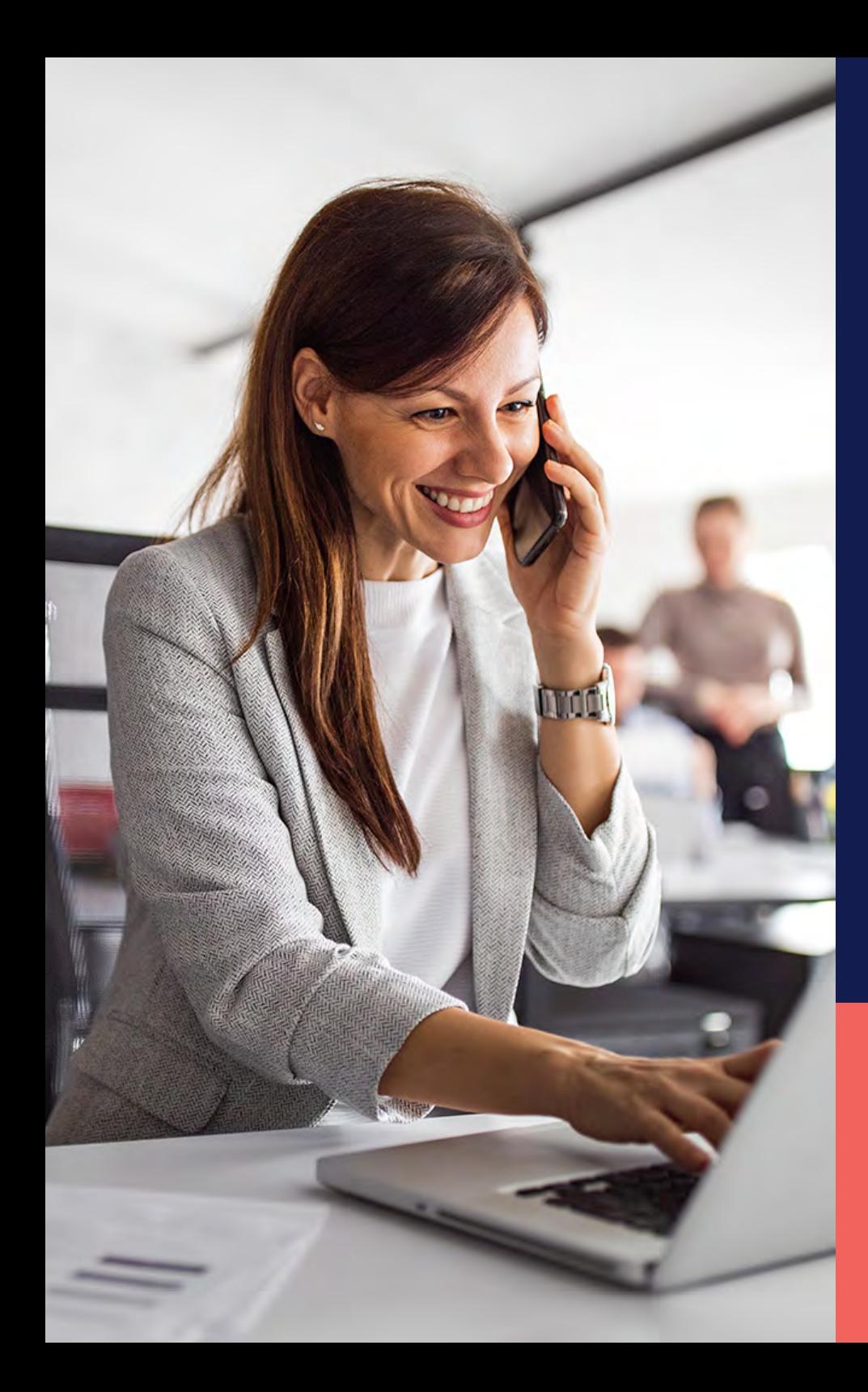

ADP® Timekeeping Plus Scheduling Support Center Guide

**Employee settings**

**Proprietary and Confidential.**

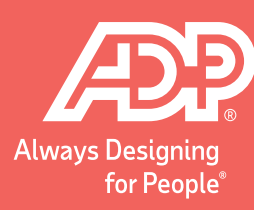

## Employee settings **Proprietary and Confidential.**

From RUN, navigate to the **Settings**<br>
menu and choose **Time settings**. menu and choose **Time settings**.

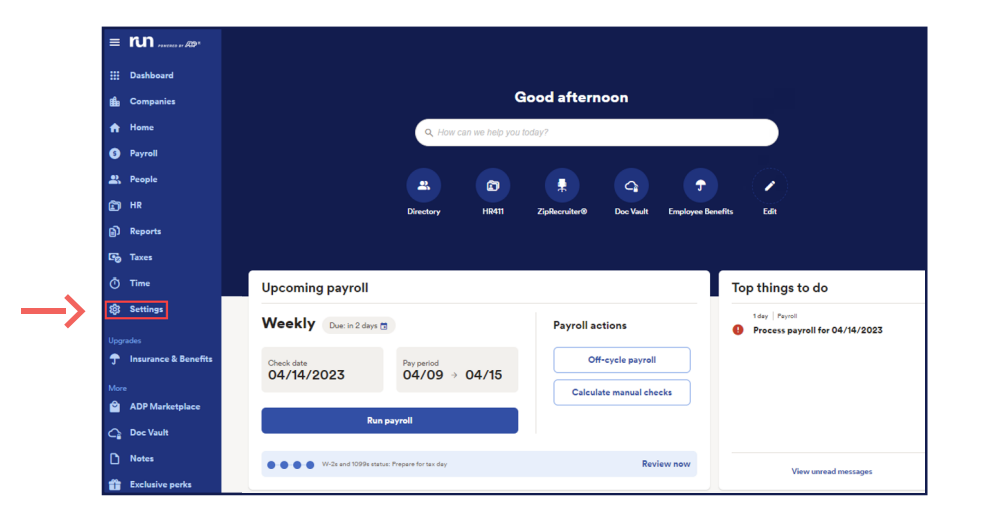

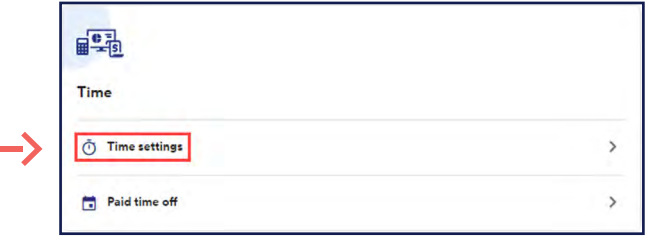

From here, click on **Employee Settings**. This will show you administrative options for Timekeeping Plus Scheduling that relate to the employees.

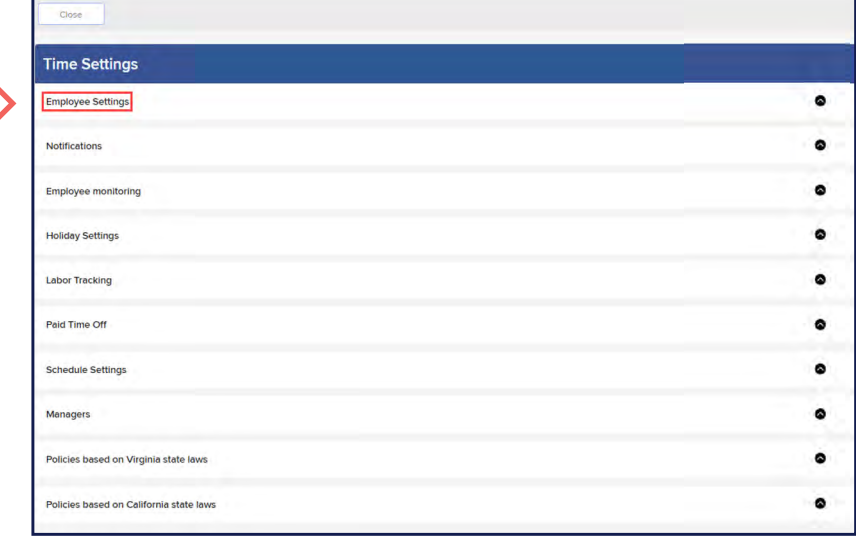

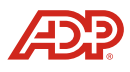

At the top, you will see how many employees are using 3 At the top, you will see how many employees are using<br>
Timekeeping Plus Scheduling. By clicking **Learn More**, you can see the list of employees that have time tracking enabled.

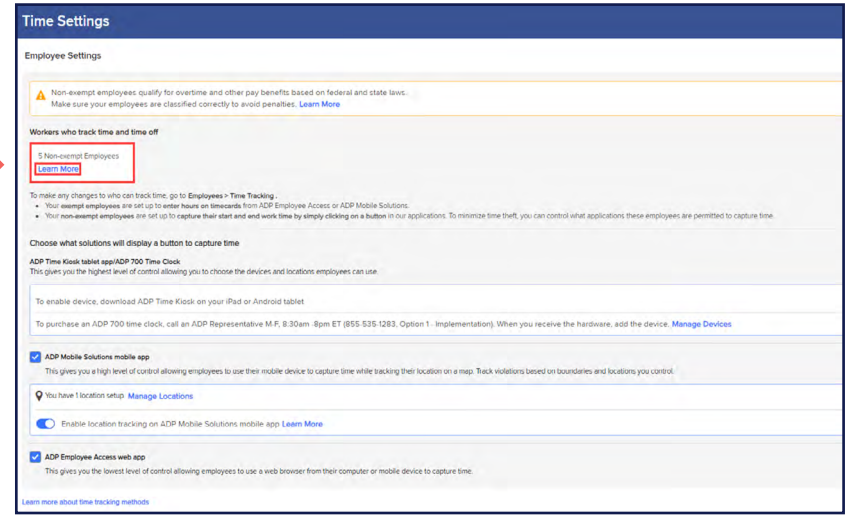

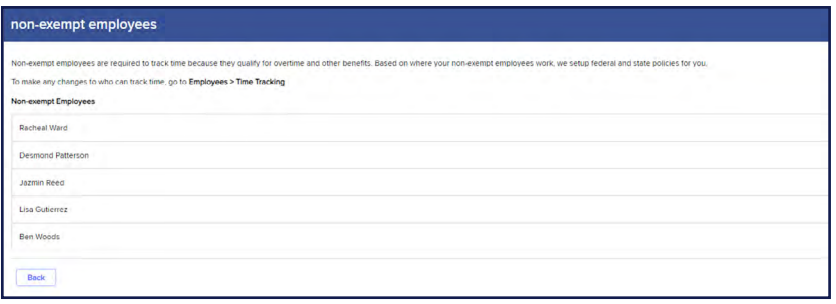

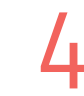

If you need to disable or enable time tracking for an employee, you will find that in their **Employee Profile**.

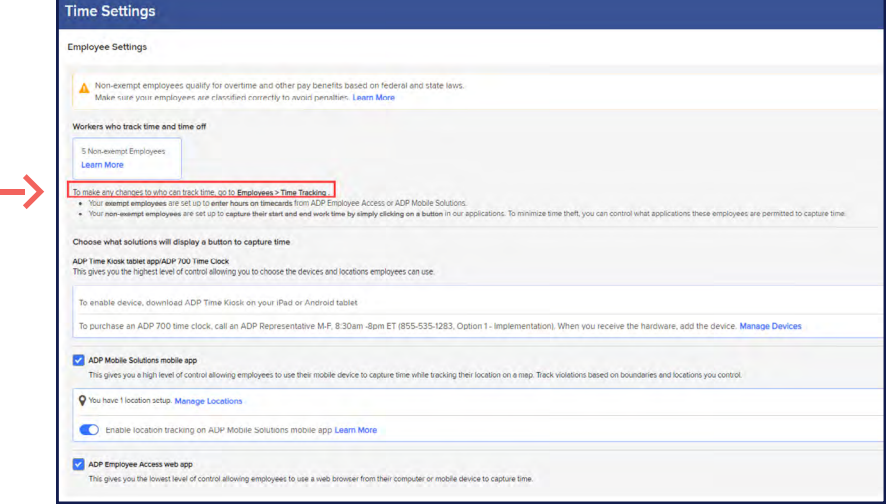

**Proprietary and Confidential.**

5

Further down, you will find the option to enable or disable time tracking for specific devices such as: **ADP Time Kiosk, ADP 700 Time Clock, ADP Mobile Solutions App,** and **ADP Employee Access Web App**.

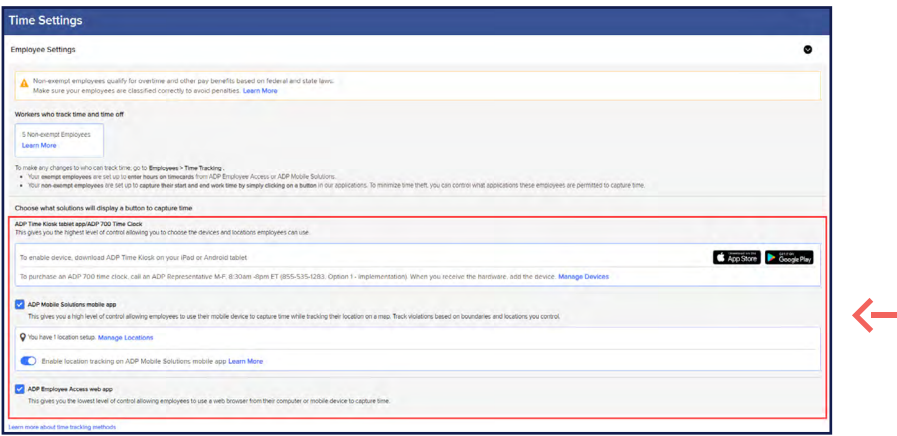

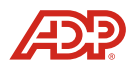